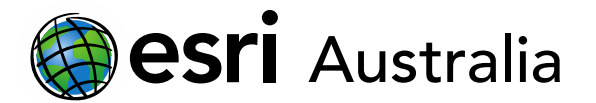

# Adding point data

### **What is point data?**

Point data is a type of **vector data**. Point data is used to represent a single piece of data on a map. This might be a place of interest, for example a school or a shopping centre. You can also use point data to display simple datasets: whether it is temperature, population, or other quantitative data.

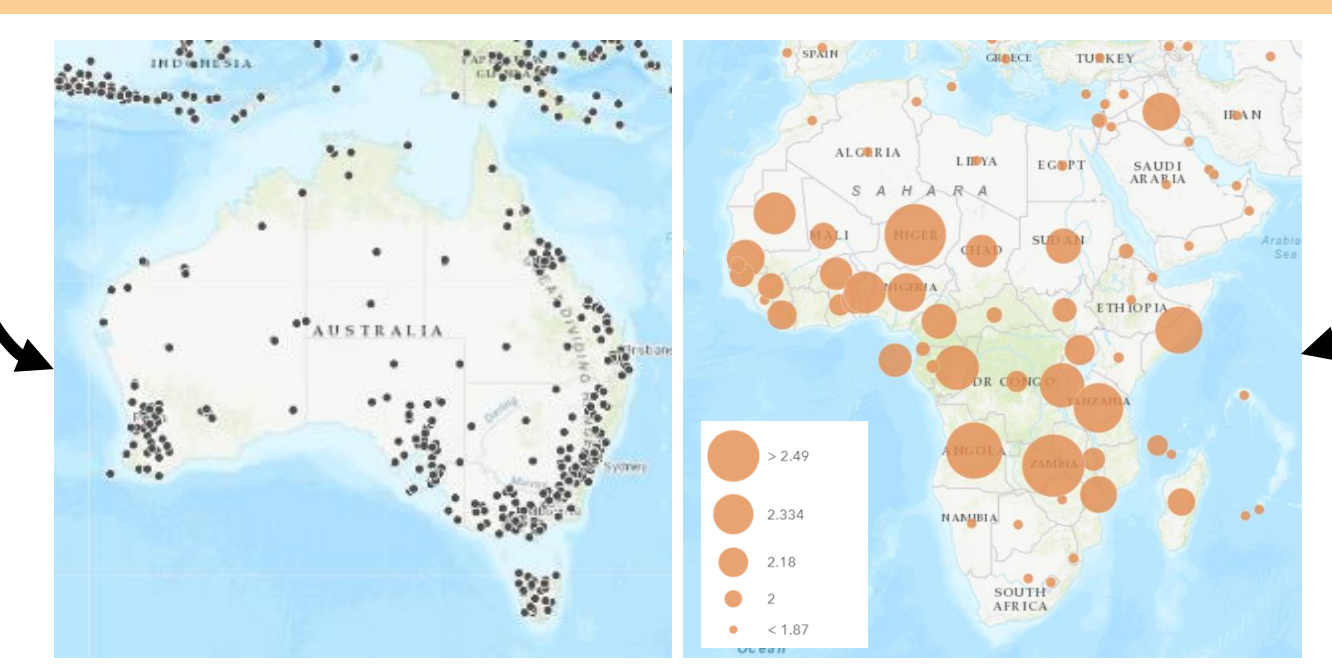

## International Seismograph Stations Predicted Fertility 2095-2100

**GIS For** 

Schools

#### **Adding your data**

Cleaning your data is an important step in GIS. To read more about cleaning data click [here.](https://gis-for-schools.maps.arcgis.com/sharing/rest/content/items/6d19f7c00de04fc7b5de1eef64f6e90e/data)

Once you have **cleaned** your data and saved it as a CSV, you n sign into ArcGIS Online.

- 1. Select Add > Add Layer From File
- 2. Select your File and click Import
- 3. Select where your point data is from the drop down. If it is based in one country only, select that country. If not, choose **World**

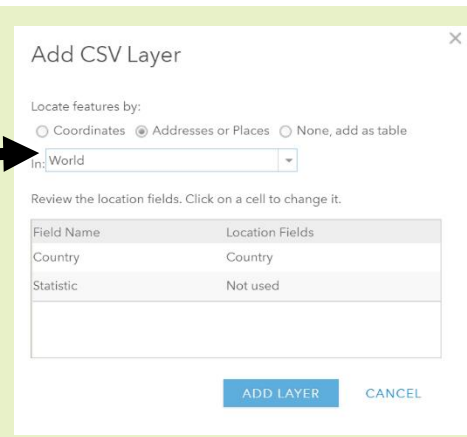

4. Select Add Layer

# Choose an attribute to show  $\bar{\phantom{a}}$ Statistic Add attribute

#### **Choosing your data**

When you import your data, the Change Style tab should be open on the left-hand side. You can choose your data (columns from Excel) from the drop down.

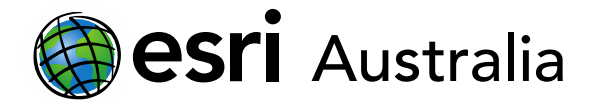

# **GIS For** Schools

Once you have selected the dataset, you can change the style. Different styles will be suited for different datasets. Read through the examples below and choose your best style:

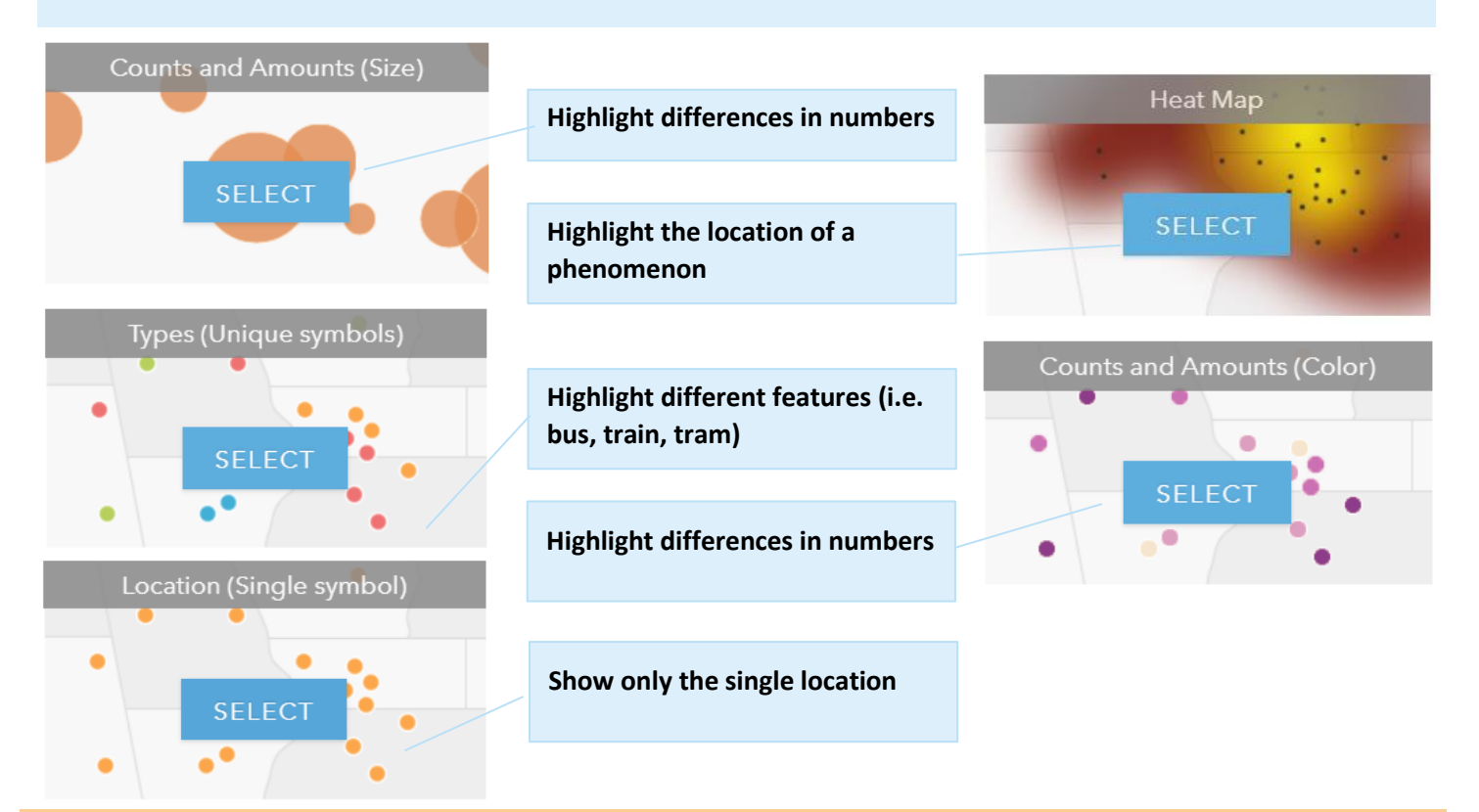

### **Styling your data**

1. To style your data, click the options button

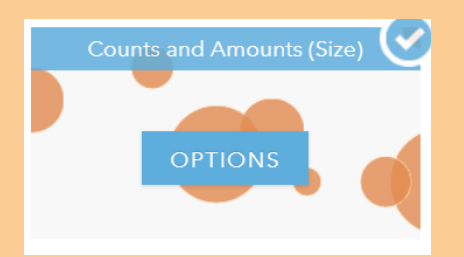

- 2. To change the scale, you can drag the slider
- 3. To classify the data, you can press Classify
- 4. To change the symbol/colour, click Symbol
- 5. When you are happy, you can press Ok > Done

If you need to go back and make further changes, access the Change Style Feature by selecting Details > Content and clicking on your layer. Select the Change Style button from the range of icons below.

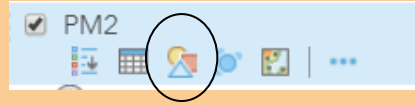

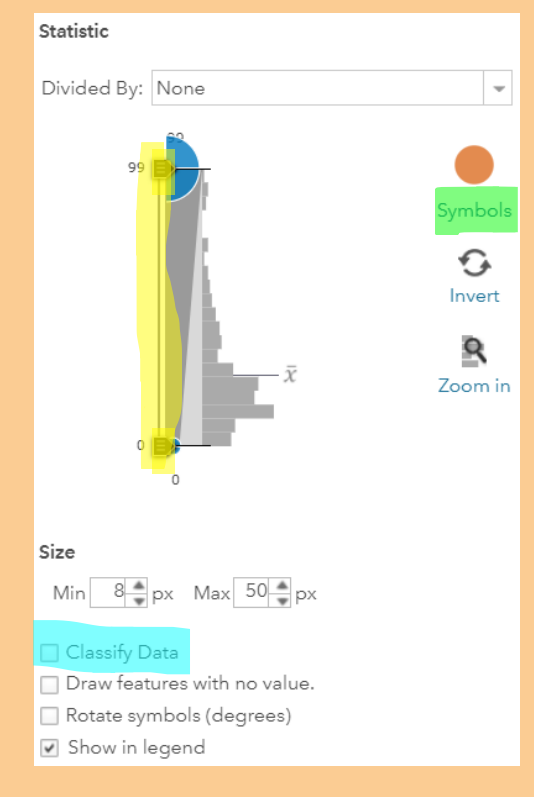